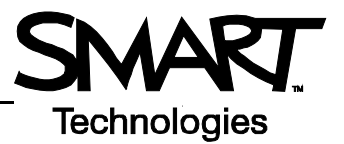

# **Notions de base du tableau blanc interactif SMART Board**

Ce *Guide de référence* vous présente les informations dont vous avez besoin pour utiliser un tableau blanc interactif SMART Board<sup>™</sup>. Avant de commencer, veillez à ce que le logiciel SMART Board approprié ait été chargé sur votre ordinateur.

#### **Démarrer le tableau blanc interactif SMART Board™**

- **1** Veillez à ce que le tableau blanc interactif et le projecteur soient connectés à l'ordinateur.
- **2** Allumez le projecteur, puis l'ordinateur. Le tableau blanc interactif est alimenté par l'ordinateur et s'activera automatiquement. L'indicateur lumineux, qui indique l'état de votre tableau blanc interactif, est rouge lorsque le SMART Board et l'ordinateur établissent la communication.

**REMARQUE :** Selon le modèle de tableau blanc interactif SMART Board que vous utilisez, l'indicateur lumineux se situe soit sur la droite du plumier SMART, soit dans le coin inférieur droit de la collerette.

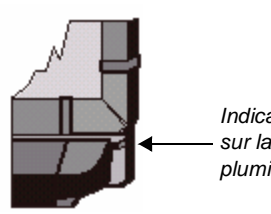

*Indicateur lumineux sur la droite du plumier*

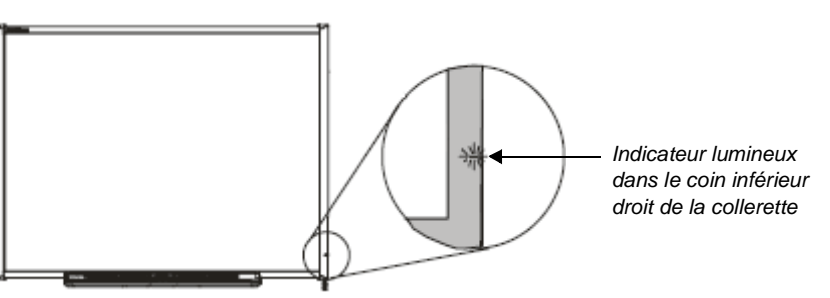

 **3** Lorsque l'indicateur lumineux du plumier devient vert, l'ordinateur et le tableau blanc interactif ont établi la communication. Le SMART Board est désormais tactile et vous pouvez ouvrir toutes les applications disponibles sur l'ordinateur connecté.

#### **Orienter le tableau blanc interactif SMART Board**

Vous devez orienter votre tableau blanc interactif lorsque vous l'installez, ou lorsque le projecteur ou le tableau blanc interactif ont été déplacés depuis votre dernière utilisation.

 **1** Maintenez simultanément enfoncés le bouton du **clavier** et le bouton droit de la **souris** jusqu'à ce qu'apparaisse l'écran d'orientation.

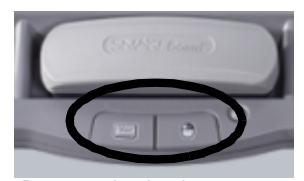

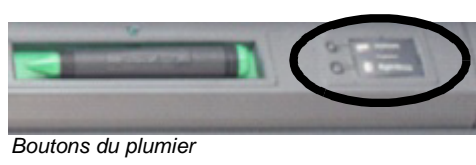

*Boutons du plumier*

 **2** Commencez le processus d'orientation dans le coin supérieur gauche de l'écran d'orientation. Appuyez fortement avec le doigt ou le stylet au centre de chaque croix dans l'ordre indiqué par le dessin blanc en forme de losange.

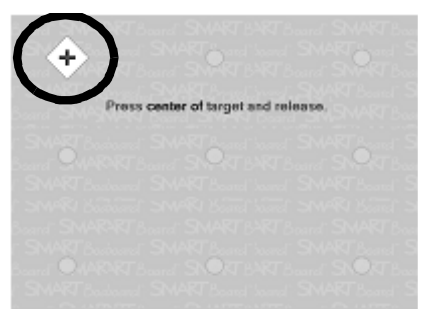

*Écran d'orientation*

#### **Votre doigt est votre souris**

Le contact de votre doigt sur le tableau blanc interactif SMART Board a le même effet qu'un clic de souris. Pour ouvrir une application comme un navigateur Internet, appuyez deux fois sur l'icône de l'application avec votre doigt.

## **Écrire et effacer des notes**

Pour écrire sur une image ou dans une application, prenez un stylet dans le plumier et écrivez sur le tableau blanc interactif. Pour écrire d'une couleur différente, choisissez un stylet d'une autre couleur.

Ce sont les capteurs optiques du plumier, et non les stylets en eux-mêmes, qui effectuent la reconnaissance de couleur.

Prenez l'effaceur dans le plumier et faites-le glisser sur vos notes pour les effacer.

**REMARQUE :** Le tableau blanc interactif ne reconnaît que le dernier outil pris dans le plumier. Par exemple, si vous avez déjà un stylet en main et que vous prenez l'effaceur, le tableau blanc interactif supposera que vous voulez effacer, que vous touchiez le tableau avec un stylet ou un effaceur. Pour éviter toute confusion, remettez chaque outil dans son support lorsque vous avez fini de l'utiliser.

### **Enregistrer vos notes**

Vous pouvez facilement enregistrer les notes que vous écrivez sur votre tableau blanc interactif afin d'y revenir ultérieurement.

**1** Prenez un stylet dans le plumier. La barre d'outils flottants apparaît.

**REMARQUE :** Si la barre d'outils flottants n'apparaît pas lorsque vous prenez un stylet, il se peut que vous travailliez dans une application reconnaissant l'encre (ex : Microsoft Word). Si l'application reconnaît l'encre, un bouton de capture est disponible dans la barre d'outil de l'application.

**2** Pour enregistrer une zone sélectionnée de vos notes, appuyez sur le bouton **Area Capture** (capturer la zone) de la barre d'outils flottants. Appuyez sur le tableau blanc interactif et, sans relâcher la pression, faites glisser le cadre de sélection en délimitant avec le doigt la zone que vous voulez capturer.

**REMARQUE :** Le bouton de capture d'écran des applications reconnaissant l'encre capture une image de toute la zone de travail de l'application.

- **3** Le logiciel Notebook™ s'ouvrira automatiquement et votre capture sera enregistrée dans une nouvelle page Notebook.
- **4** Sélectionnez dans la barre des tâches le fichier Notebook non enregistré pour afficher dans le logiciel Notebook votre image capturée. Sélectionnez **File (fichier) > Save (enregistrer)** afin d'enregistrer vos notes pour référence ultérieure.

## **Logiciel Notebook**

Le logiciel Notebook fonctionne comme un carnet électronique que vous pouvez utiliser pour modifier, enregistrer et distribuer des informations écrites sur un tableau blanc interactif SMART Board. Ouvrez le logiciel Notebook en appuyant sur **Démarrer > Programmes > SMART Board Software > SMART Notebook**.

Vous trouverez des documents supplémentaires sur l'utilisation du logiciel Notebook à l'adresse [www.smarttech.com/trainingcenter](http://www.smarttech.com/trainingcenter).

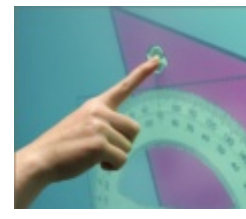

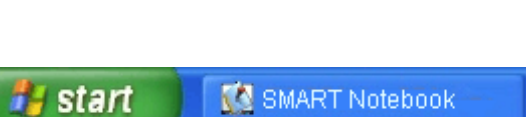

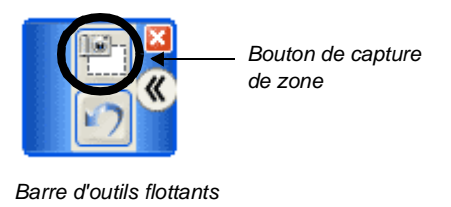

*Bouton de capture d'écran*

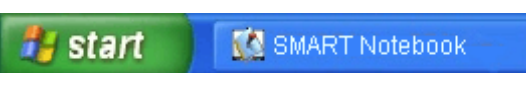

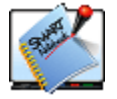

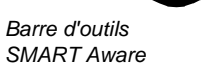